# **Niveaumeting Vakvaardigheden Register-Makelaar LV** SVMNIVO

**Handboek gecertificeerde**

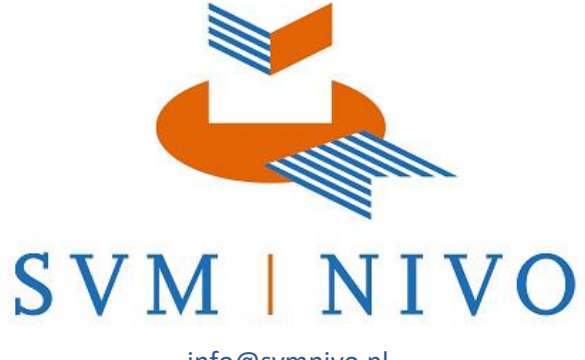

info@svmnivo.nl 030 - 60 230 60 Fultonbaan 80, 3439 NE Nieuwegein

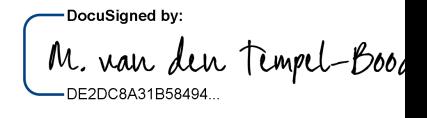

## Inhoud

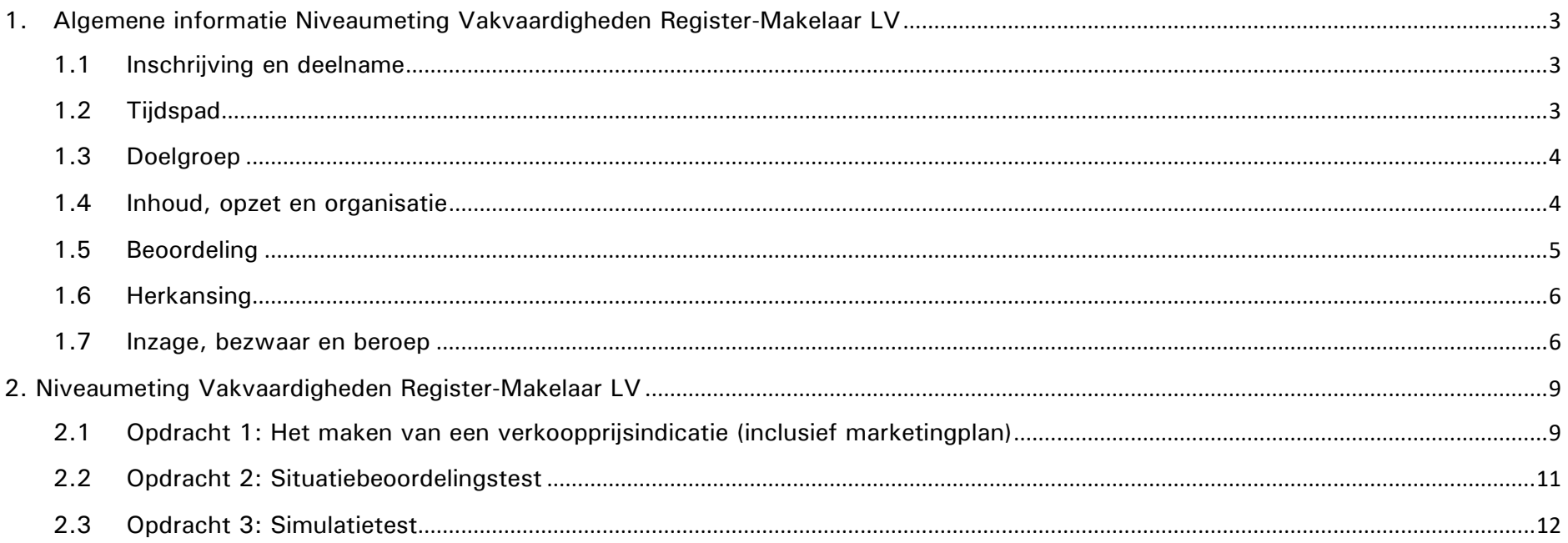

versie 1.3 22-12-2022

## <span id="page-2-0"></span>1. Algemene informatie Niveaumeting Vakvaardigheden Register-Makelaar LV

De algemene informatie over de Niveaumeting Vakvaardigheden Register-Makelaar LV vindt u in het document Niveaumeting Vakvaardigheden 2022 Hercertificering Register-Makelaar LV. In dit handboek vindt u meer gespecificeerde informatie over de Niveaumeting Vakvaardigheden Register-Makelaar LV. In het eerste deel van dit handboek vindt u meer informatie over onder andere de inschrijving, opzet, tijdspad, organisatie en beoordeling. In het tweede deel van dit handboek vindt u meer informatie over de onderdelen van de niveaumeting. In het derde en laatste deel vindt u het beoordelingsmodel voor het eerste onderdeel.

## <span id="page-2-1"></span>1.1 Inschrijving en deelname

U kunt zich inschrijven voor de Niveaumeting Vakvaardigheden Register-Makelaar LV via uw account bij SVMNIVO. Dat doet u door in te loggen met uw accountgegevens op [svmnivo.nl.](https://svmnivo.nl/) Ga naar *Webshop* en selecteer *de Niveaumeting Vakvaardigheden Register-Makelaar LV* en doorloop het proces. Na de betaling ontvangt u een bevestiging van uw inschrijving en de inloggegevens om toegang te krijgen tot de examenomgeving.

Inloggen op de examenomgeving:

- Log in op [examenomgeving.svmnivo.nl.](https://examenomgeving.svmnivo.nl/)
- Klik op Niveaumeting Vakvaardigheden Register-Makelaar LV in het cursusoverzicht.
- Klik op het tabblad *Algemene informatie*.
- Er verschijnen een aantal documenten, waaronder dit handboek 'Handboek Niveaumeting Vakvaardigheden Register-Makelaar LV' en het leerdoelendocument 'Niveaumeting 2022 Vakvaardigheden Register-Makelaar LV.
- Wij adviseren u om de documenten te lezen voordat u start met het eerste onderdeel van de niveaumeting.

## <span id="page-2-2"></span>1.2 Tijdspad

Hieronder ziet u de werkwijze in schema weergegeven met het bijbehorende tijdspad.

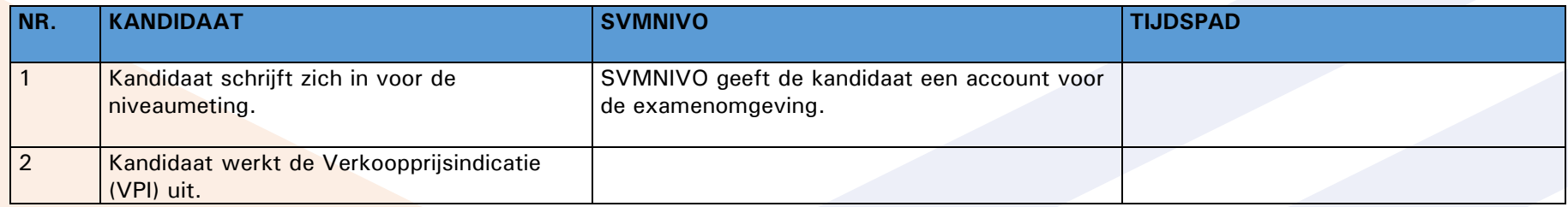

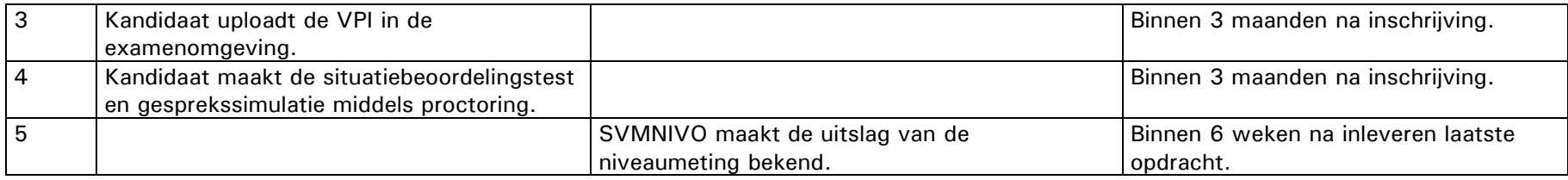

## <span id="page-3-0"></span>1.3 Doelgroep

De Niveaumeting Vakvaardigheden Register-Makelaar LV is bedoeld voor gecertificeerden die geregistreerd staan in het register Makelaar Landelijk Vastgoed van VastgoedCert.

## <span id="page-3-1"></span>1.4 Inhoud, opzet en organisatie

U gaat de Niveaumeting Vakvaardigheden Register-Makelaar LV afleggen. Deze Niveaumeting bestaat uit twee onderdelen, welke bestaan uit drie praktische opdrachten:

- 1) Praktische vaardigheden:
	- 1. Praktijkopdracht: het maken van een verkoopprijsindicatie (inclusief marketingplan);
- 2) Sociaal-emotionele vaardigheden:
	- 2. Situatiebeoordelingstest: Meest passende reactie/handelingswijze kiezen in gegeven praktijksituaties;
	- 3. Simulatietest: het voeren van een gesprek.

Bij onderdeel twee gaat het om de best practice, waarbij gezocht wordt naar het antwoord dat het beste past en daarmee het meest effectief is in de gegeven situatie. De beoordelingscriteria zijn opgesteld op basis van een expertgroep.

## **Thuisafname**

De Niveaumeting Vakvaardigheden Register-Makelaar LV dient u thuis af te leggen. Om dit mogelijk te maken wordt gebruik gemaakt van een digitaal toezichtsysteem, dit wordt ook wel proctoring genoemd. Voordat u kunt starten met onderdeel 2, de opdrachten Situatiebeoordelingstest en de Simulatietest, dient u dit systeem te installeren in uw browser. Dit systeem moet in de browser Google [Chrome](https://support.google.com/chrome/answer/95346?hl=nl&co=GENIE.Platform%3DDesktop) worden geïnstalleerd en gebruikt. Uitgebreide informatie over de werking en het gebruik van proctoring vindt u in de examenomgeving.

Een tussentijdse pauze is niet mogelijk bij het maken van de onderdelen Situatiebeoordelingstest en de Simulatietest. Houd hier rekening mee met het inplannen van de Niveaumeting Vakvaardigheden.

### **Niveaumeting afleggen op toetslocatie Nieuwegein**

Het is mogelijk om onderdeel twee van de Niveaumeting Vakvaardigheden Register-Makelaar LV af te leggen op onze toetslocatie in Nieuwegein, indien u dit niet thuis wilt afleggen. Indien u dit wenst, kunt u dit aangeven bij SVMNIVO door te mailen naar: [info@svmnivo.nl.](mailto:info@svmnivo.nl) Wij vragen u om 15 minuten voor aanvang van de niveaumeting aanwezig te zijn zodat wij u kunnen informeren over de procedures van de niveaumeting. Wij nemen de tijd voor u, zodat het mogelijk is een goede start te maken. Tijdens de niveaumeting werkt u opdrachten uit. Deze opdrachten worden opgeslagen in de examenomgeving.

#### **Hulpbronnen**

Het gebruik van hulpbronnen is tijdens het maken van de twee opdrachten de Situatiebeoordelingstest en de Simulatietest niet toegestaan. Dit wordt gecontroleerd door middel van de proctoring.

#### **Plagiaatscanner**

Na het inleveren van de opdracht Verkoopprijsindicatie wordt het document gecontroleerd op plagiaat door de plagiaatscanner Turnitin. Indien plagiaat geconstateerd wordt, kan dit gevolgen hebben voor uw resultaat.

### **Fraude**

Wanneer SVMNIVO vermoedt dat er fraude of andere vormen van onregelmatigheden in het spel zijn, dan worden daar conform de artikelen 5.26 en 5.34 uit het examenreglement aantekeningen over gemaakt. Dit kan gevolgen hebben voor uw resultaat.

## <span id="page-4-0"></span>1.5 Beoordeling

Per onderdeel dient u minimaal de cesuur te behalen. Deze is voor beide onderdelen vastgesteld op 70% van de maximale score.

### **Bureaubeoordeling Praktische vaardigheden: Verkoopprijsindicatie**

Voor het onderdeel Verkoopprijsindicatie van de Niveaumeting Vakvaardigheden Register-Makelaar LV vindt er voorafgaand aan de inhoudelijk beoordeling een bureaubeoordeling plaats. Hierin wordt gecontroleerd of de in de opdracht genoemde verplichte bijlagen zijn toegevoegd. Indien de Verkoopprijsindicatie op basis van de bureaubeoordeling niet aan de vereisten blijkt te voldoen, wordt de Verkoopprijsindicatie inhoudelijk niet beoordeeld. U dient de Verkoopprijsindicatie te verbeteren en middels een herkansing bureaubeoordeling opnieuw in te leveren. Uw Verkoopprijsindicatie wordt pas doorgezet voor de inhoudelijke beoordeling indien de bijlagen aanwezig zijn.

### **Inhoudelijke beoordeling Praktische vaardigheden: Verkoopprijsindicatie**

Voor de inhoudelijk beoordeling is een beoordelingsmodel opgesteld. De assessor beoordeelt het onderdeel Verkoopprijsindicatie aan de hand van dit model. De assessor brengt vervolgens een advies uit aan de Examencommissie over uw beoordeling. De Examencommissie beslist daarna of u voldoende of onvoldoende hebt gescoord voor dit onderdeel.

#### **Beoordeling Sociaal-emotionele vaardigheden**

De andere twee opdrachten, de Situatiebeoordelingstest en de Simulatietest, resulteren samen tot één beoordeling. Wanneer u de twee onderdelen (praktische vaardigheden en sociaal-emotionele vaardigheden) beide met een voldoende hebt afgerond, hebt u deze niveaumeting met een voldoende afgerond. Het eindresultaat wordt doorgegeven aan VastgoedCert.

## <span id="page-5-0"></span>1.6 Herkansing

Wanneer u onvoldoende hebt gescoord voor één of meerdere onderdelen van de Niveaumeting Vakvaardigheden Register-Makelaar LV, dan is het mogelijk om deze onderdelen te herkansen.

U kunt zich inschrijven voor de herkansing op de volgende twee onderdelen:

- Niveaumeting Vakvaardigheden Register-Makelaar LV herkansing Verkoopprijsindicatie;
- Niveaumeting Vakvaardigheden Register-Makelaar LV herkansing Situatiebeoordelingstest en de Simulatietest.

Indien u de Verkoopprijsindicatie dient te herkansen, hebt u één mogelijkheid om uw Verkoopprijsindicatie te verbeteren en aan te vullen en middels een herkansing opnieuw in te leveren. Indien deze onvoldoende is, dient u van een ander pand een nieuwe Verkoopprijsindicatie in te leveren. Indien u de Situatiebeoordelingstest en de Simulatietest dient te herkansen, maakt u deze geheel opnieuw.

Pas wanneer u alle onderdelen met een voldoende hebt afgerond, hebt u de Niveaumeting Vakvaardigheden Register-Makelaar LV met een voldoende afgerond en blijft u geregistreerd in het register.

Voor een herkansing kunt u zich opgeven door uzelf in te schrijven via uw account op [https://svmnivo.nl.](https://svmnivo.nl/) De huidige tarieven voor de herkansing kunt u vinden in de webshop of in de tarievenlijst op [https://svmnivo.nl/documenten/.](https://svmnivo.nl/documenten/)

## <span id="page-5-1"></span>1.7 Inzage, bezwaar en beroep

Conform het Examenreglement inzake (her)certificatie van vakbekwaamheid voor Makelaars onroerende zaken VastgoedCert is het mogelijk om inzage te doen. Inzage van de Niveaumeting Vakvaardigheden is alleen toegestaan als u een percentage tussen de 60% en 70% hebt behaald op het onderdeel. Inzage is mogelijk vanaf het moment dat de uitslag is vastgesteld tot 6 weken daarna. Het verzoek tot inzage wordt slechts in behandeling genomen indien het inzagetarief is gestort en ontvangen. De inzage geschiedt op het kantoor van

SVMNIVO op elke vrijdag, voor zover dit geen algemeen erkende feestdag is, van 14.30 tot 16.30 uur. U dient zich voor aanvang van deze inzage te legitimeren. De inzage is eenmaal per niveaumeting mogelijk. Bij inzage krijg u, afhankelijk van welk onderdeel u wilt inzien, het volgende in te zien:

- Verkoopprijsindicatie (praktische vaardigheden)
	- o Het beoordelingsmodel en uw ingeleverde VPI met eventuele bijlagen.
- Gesprekssimulatie en Situatiebeoordelingstest (sociaal-emotionele vaardigheden)
	- o Gesprekssimulatie: het pad dat u hebt doorlopen en hoe u daarbij scoorde.
	- o Situatiebeoordelingstest: uw fout beantwoorde situaties met uw eigen antwoord, juiste antwoord en feedback.

Mocht u bezwaar of beroep willen aantekenen tegen de beoordeling en uitslag van de niveaumeting of onderdelen daarvan, dan verzoeken wij u vriendelijk om dit kenbaar te maken aan de Examencommissie van de Niveaumeting Vakvaardigheden Register-Makelaar LV. Hierbij gelden de volgende zaken:

- Het bezwaar wordt verstuurd t.a.v. de examencommissie.
- U tekent bezwaar aan binnen zes weken na bekendmaking van de uitslag van de niveaumeting.
- U voert een deugdelijke motivatie aan voor uw bezwaar: u moet aannemelijk maken dat u rechtstreeks of aanmerkelijk geschaad bent in uw belang. U kunt geen bezwaar aantekenen wanneer u de niveaumeting met een voldoende heeft afgerond bent.
- U dient uzelf via uw account op onze website www.svmnivo.nl in te schrijven voor de bezwaarprocedure. Na inschrijving kunt u de betaling van de griffierechten voldoen.
- Het bezwaarschrift verstuurt u naar afdelingexamens@svmnivo.nl.
- U ontvangt binnen zes weken na het verstrijken van de bezwaartermijn antwoord op uw bezwaar.
- Als blijkt dat uw bezwaar gegrond is en u daardoor alsnog een voldoende hebt voor de niveaumeting, ontvangt u het griffierecht retour.
- Indien uw bezwaar ongegrond is verklaard, bestaat de mogelijkheid om in beroep te gaan bij het College van Beroep.

*Hieronder ziet u deze werkwijze in schema weergegeven:*

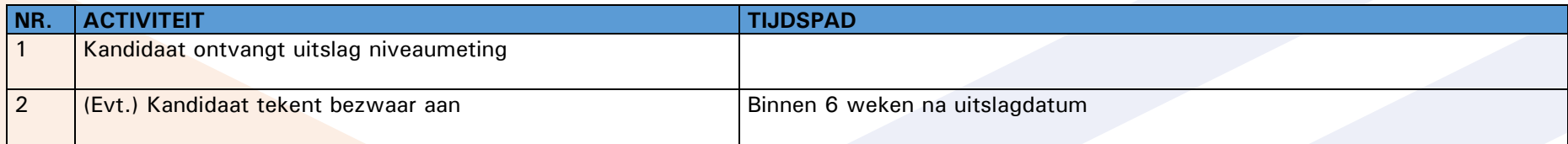

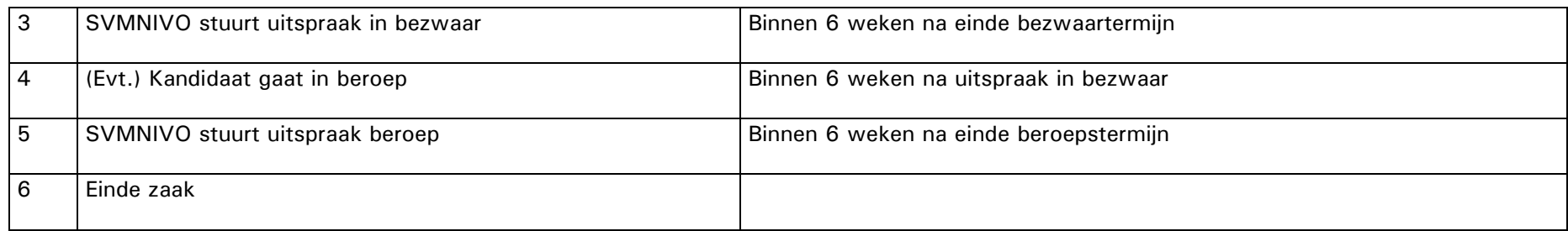

De Examencommissie schakelt voor het beoordelen van een bezwaar van Onderdeel 1. Praktische vaardigheden gewoonlijk een tweede onafhankelijk inhoudelijk beoordelaar in om het bezwaar te kunnen behandelen en tot een uitspraak te kunnen komen. Deze tweede beoordelaar bekijkt en beoordeelt de ingeleverde Verkoopprijsindicatie zonder de beoordeling van de eerste beoordelaar te kennen. Op deze wijze kan een onafhankelijk oordeel worden vergeleken met de aangegeven onderbouwing van het bezwaar. Op basis van de bevindingen van de eerste en tweede beoordeling zal de Examencommissie tot een oordeel komen.

## <span id="page-8-0"></span>2. Niveaumeting Vakvaardigheden Register-Makelaar LV

De Niveaumeting Vakvaardigheden Register-Makelaar LV bestaat uit drie opdrachten. Deze opdrachten werkt u uit in de online examenomgeving [examenomgeving.svmnivo.nl.](https://examenomgeving.svmnivo.nl/)

## <span id="page-8-1"></span>2.1 Opdracht 1: Het maken van een verkoopprijsindicatie (inclusief marketingplan)

De eerste opdracht van de Niveaumeting Vakvaardigheden Register-Makelaar LV is het maken van een Verkoopprijsindicatie (VPI): een rapportage met betrekking tot de waarde van een onroerend goed, waarbij actuele, lokale en regionale omstandigheden worden meegenomen en doeltreffende marketingtools worden gekozen. Het format van de VPI is te vinden in de examenomgeving.

De VPI bestaat uit verschillende onderdelen:

- een inleiding;
- gegevens agrarisch/landelijk vastgoedobject;
- inmeting;
- juridische staat van het vastgoedobject;
- omschrijving van het gebruik en de omgeving;
- ontwikkelingen op de agrarische/landelijke vastgoedmarkt;
- SWOT-analyse;
- doelgroep en marketingplan;
- verwachte opbrengst;
- conclusie inclusief advies.

Er zijn twee mogelijkheden waarop de VPI kan worden ingestoken:

- 1. U maakt een VPI over een agrarisch/landelijk vastgoedobject uit de portefeuille van het kantoor waar u werkzaam bent.
- 2. U ontvangt van SVMNIVO de gegevens van een agrarisch/landelijk vastgoedobject (video, foto's, de aanvraag voor de VPI, plattegronden, etc.) en plaatst dit op object fictief ergens in de eigen agglomeratie, op een passende plek. Vervolgens vult u de VPI in alsof dit object op die plek zou staan.

## **De opdracht**

U werkt de Verkoopprijsindicatie (VPI) uit in het aangeleverde format in de Examenomgeving. De uitgebreide opdracht vindt u in de Examenomgeving.

#### **Inleveren**

U levert tijdens dit onderdeel uw ingevulde Verkoopprijsindicatie in de examenomgeving in. U werkt de Verkoopprijsindicatie uit in het aangeleverde format. De ingevulde Verkoopprijsindicatie dient u te uploaden in de daarvoor bestemde opdracht in de examenomgeving.

Inleveren Verkoopprijsindicatie (VPI):

- Klik op het tabblad *Inleverportaal VPI.*
- Klik op *Verkoopprijsindicatie inleveren*.
- Klik op *Inzending toevoegen* om uw VPI te uploaden. Uw VPI en bijlagen tegelijkertijd ingeleverd te worden.
- Door op *Bewaar de wijzigingen* te klikken, worden de documenten opgeslagen.
- Klik op *Bewerk inzending* om eventueel wijzigingen aan te brengen.
- Klik op *Stuur opdracht in* om de opdracht in te sturen, zodat deze kan worden beoordeeld.
- Ga akkoord met de voorwaarden en klik op Ga door.
- Binnen zes weken ontvangt u een beoordeling op uw ingeleverde VPI.

Als de Verkoopprijsindicatie is ingeleverd, worden de andere opdrachten opengezet.

## **Beoordeling**

De beoordeling vindt plaats aan de hand van een beoordelingsmodel, deze kunt u terugvinden in de opdracht.

## <span id="page-10-0"></span>2.2 Opdracht 2: Situatiebeoordelingstest

De tweede opdracht van de Niveaumeting Vakvaardigheden Register-Makelaar LV is de Situatiebeoordelingstest. In deze opdracht worden verschillende praktijksituaties voorgelegd waarop u moet reageren. De situaties zullen met name betrekking hebben op het op een integere wijze omgaan met ethische kwesties binnen de praktijk van de makelaar en daarbuiten, maar ook over andere praktijksituaties. Er worden vijftien situaties voorgelegd, waarbij vier reacties of acties staan gegeven. De (re)acties sleept u in een volgorde, waarbij u de best passende (re)actie bovenaan zet. Deze wijze van toetsing staat bekend als de Situatiebeoordelingstest

#### **Vorm**

De Situatiebeoordelingstest maakt u in de examenomgeving. Hiervoor hoeft u geen bestanden aan te leveren en te uploaden.

### **Instructie**

- Klik op het tabblad I.
- Klik op *Situatiebeoordelingstest*.
- Klik op *Start de test nu* en klik vervolgens op *Start poging*.
- Maak de Situatiebeoordelingstest door de (re)acties in de volgorde te slepen.
- Klik *op Einde poging …* en vervolgens op *Bewaar alles en beëindig test* om de opdracht af te sluiten.

### **Beoordeling**

In opdracht 2 en 3 komen dezelfde soort vaardigheden aan bod. Daarom worden de resultaten van opdracht 2 en 3 in de beoordeling samengevoegd en wordt dit uiteindelijk één eindscore.

## <span id="page-11-0"></span>2.3 Opdracht 3: Simulatietest

De derde opdracht van de Niveaumeting Vakvaardigheden Register-Makelaar LV is het voeren van een gesprek rondom koop en verkoop van en/of advisering over onroerende zaken.

Hiervoor bestaan verschillende mogelijkheden:

- verkoop bestaande bouw;
- verkoop nieuwbouw;
- aankoop;
- (ver)huur en/of;
- onderhandeling.

Het gesprek zal plaatsvinden via een gespreksimulatie. In dit programma krijgt u een digitale gesprekspartner te zien waarmee u het gesprek gaat voeren. Tijdens het gesprek krijgt u verschillende reacties te zien waaruit u kunt kiezen om het gesprek verder te laten verlopen. De keuze voor een reactie bepaalt het vervolgverloop van het gesprek.

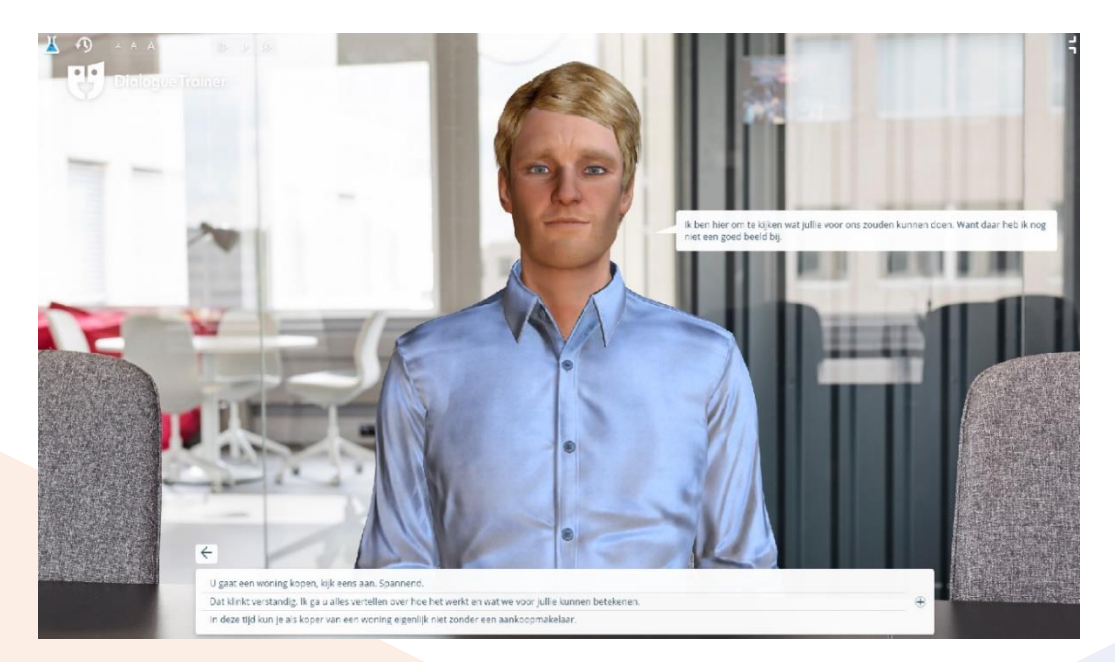

Voor een voorbeeld van de gesprekssimulatie-tool verwijzen wij u graag naar de website van svmnivo:<https://svmnivo.nl/demotoetsen/>

### **Vorm**

De gesprekssimulatie maakt u via een externe tool in de examenomgeving. Hiervoor hoeft u geen bestanden aan te leveren en te uploaden.

## **Beoordeling**

In opdracht 2 en 3 komen dezelfde soort vaardigheden aan bod. Daarom worden de resultaten van opdracht 2 en 3 in de beoordeling samengevoegd en wordt dit uiteindelijk één eindscore.